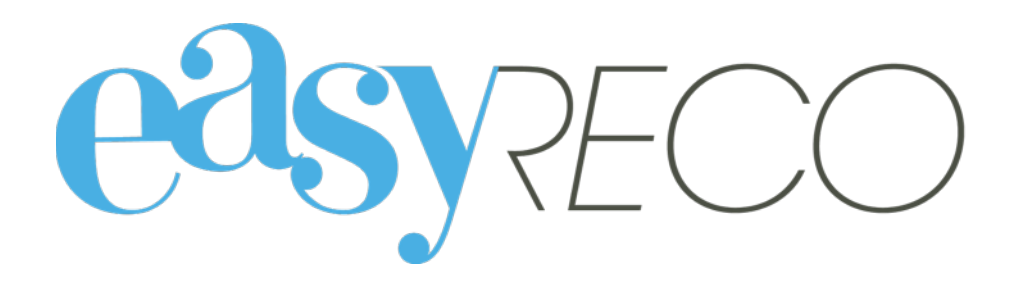

# Objets entrants - Navettes

Document mis à jour le 16 déc. 2016

## OBJETS ENTRANTS - NAVETTES

#### **1/ Introduction**

easyReco vous permet d'enregistrer l'ensemble de vos objets entrants et de suivre leurs distributions dans votre entreprise. Vous pourrez effectuer votre distribution en organisant des tournées, des navettes, en utilisant des Pads et en éditant des bordereaux de distribution. Vous accédez également à l'historique détaillé des objets ainsi enregistrés et distribués. Ces fonctionnalités vous permettent d'améliorer le suivi et la traçabilité interne des plis et colis entrants, qu'ils arrivent déjà numérotés ou non.

#### **2/ Lexique**

**Objet entrant** : désigne un courrier ou un colis destiné à une personne de votre organisation.

**Pad** : désigne l'appareil portable ou la tablette permettant l'enregistrement d'événements de distribution concernant les objets.

**PND** : désigne les plis émis par votre organisation et n'ayant pas pu être distribués. Ces plis vous sont rapportés avec la mention « PND » (Pli Non Distribué »), désignant deux grandes catégories : les plis n'ayant pas pu être distribués pour cause d'adresse incorrecte (on parle alors de NPAI, signifiant « N'habite Pas à l'Adresse Indiquée »), et ceux pour cause de refus ou de non récupération par le destinataire.

#### **3/ Accéder à la page de gestion des navettes**

Pour accéder à la page des navettes, cliquez sur "**Navettes**" dans le menu de gauche :

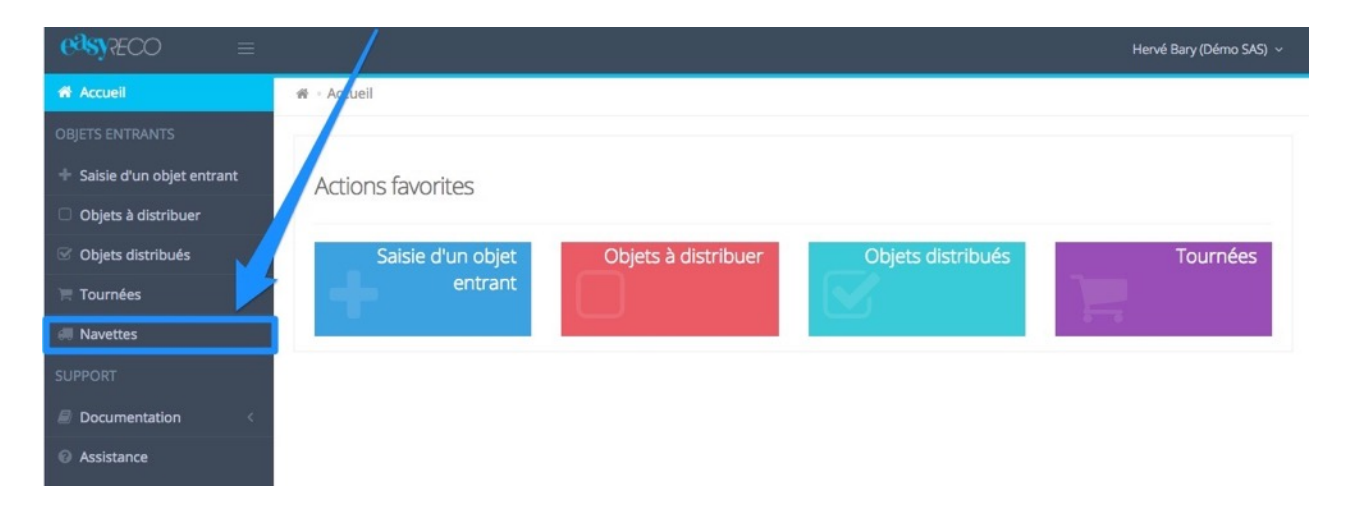

Vous accédez alors à la liste complète des navettes enregistrées, qui se présente ainsi :

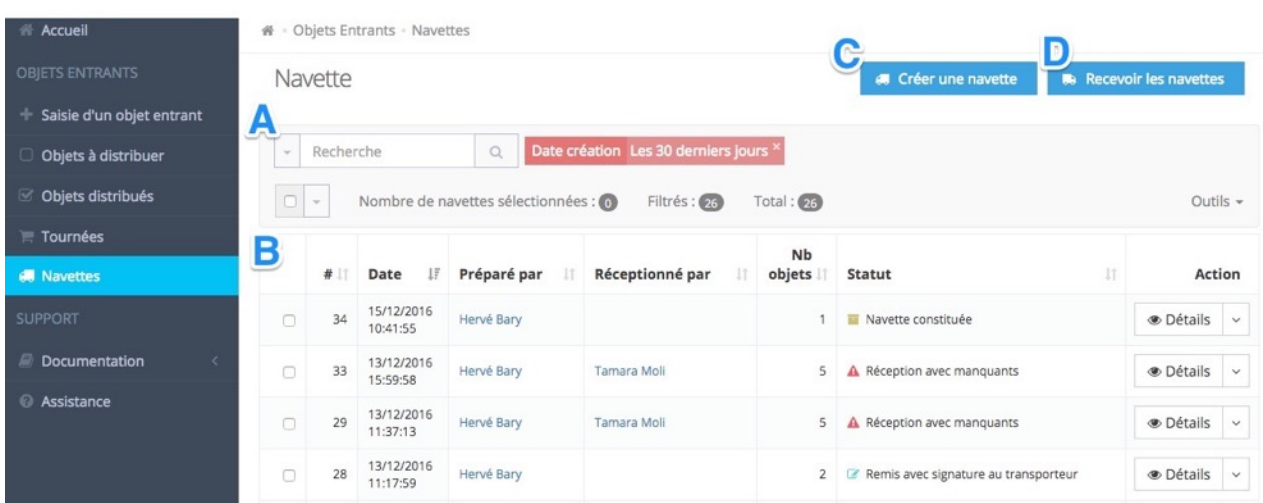

#### **A : Bloc de filtre et recherche**

Ce bloc permet de faire une recherche dans la liste de vos navettes enregistrées. En cliquant sur la flèche à gauche du champ de recherche, vous pouvez faire une recherche par mot-clé (nom, numéro de suivi…) ou par période. Cliquez simplement sur "Rechercher" lorsque vous avez saisi vos critères de recherche.

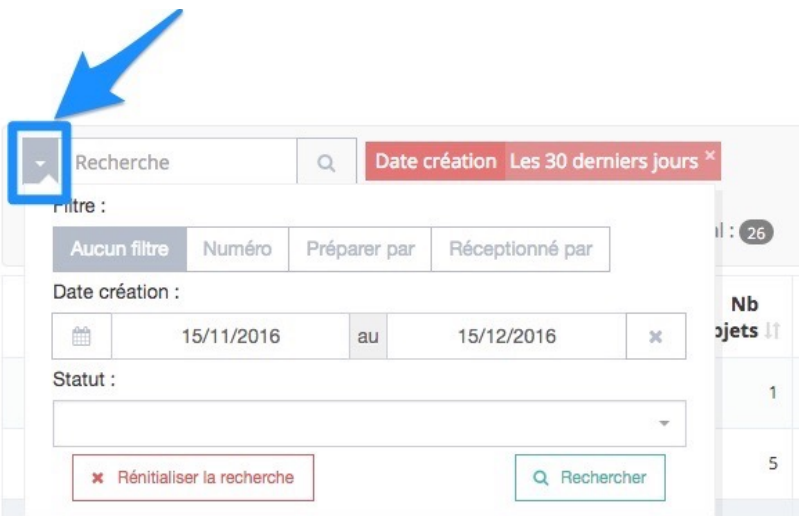

#### **B : Liste des navettes enregistrées**

Les navettes sont listées dans un tableau. En cliquant sur la flèche verticale à droite de « Détails », vous avez accès à différentes actions, selon le statut de la navette.

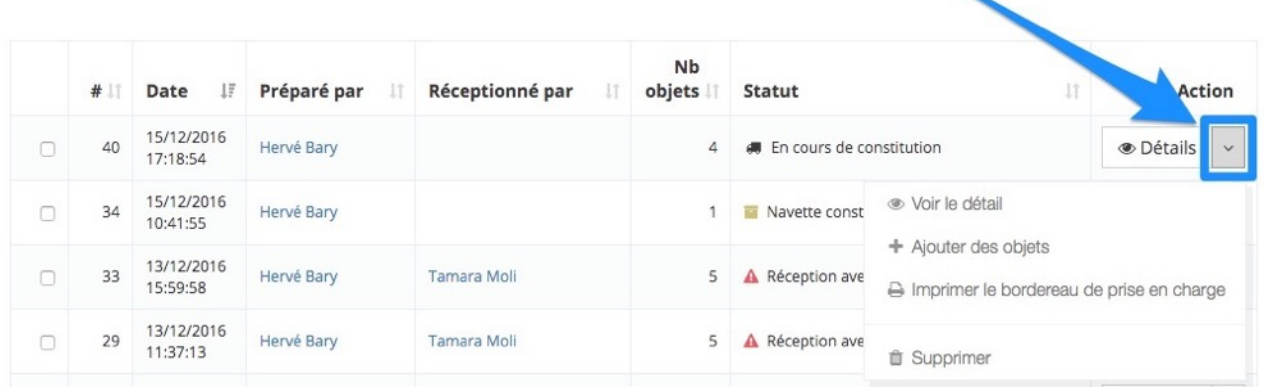

- Voir le détail : Affiche le détail de la navette (nom du créateur de la navette et du transporteur, statut de la navette, nombre et liste des objets entrants compris dans la navette…)
- Ajouter des objets : Permet d'ajouter des objets entrants dans une navette déjà créée
- Imprimer le bordereau de prise en charge : Permet d'afficher dans un fichier PDF le bordereau de prise en charge de la navette, qui sera daté et signé par le transporteur.
- Supprimer : Permet de supprimer la navette en cas d'erreur de saisie

#### **C : Bouton « Créer une navette »**

Ce bouton permet de constituer une navette, en enregistrant les numéros des objets entrants qui seront remis au transporteur.

#### **D : Bouton « Recevoir une navette »**

Ce bouton permet de réceptionner et d'enregistrer les objets entrants provenant d'une navette.

#### **4/ Créer une navette**

La création d'une navette s'effectue après avoir enregistré les objets entrants dans easyReco. Pour savoir comment enregistrer des objets entrants, consultez la documentation « Doc - Objets entrants - Service Courrier - Pad ».

En créant une navette, vous sélectionnez les objets entrants dont la distribution demande l'emploi d'un transporteur et qui ont le statut « **A mettre en navette** » (dans la page « Objets à distribuer »).

Pour créer une navette, cliquez sur le bouton « **Créer une navette** ».

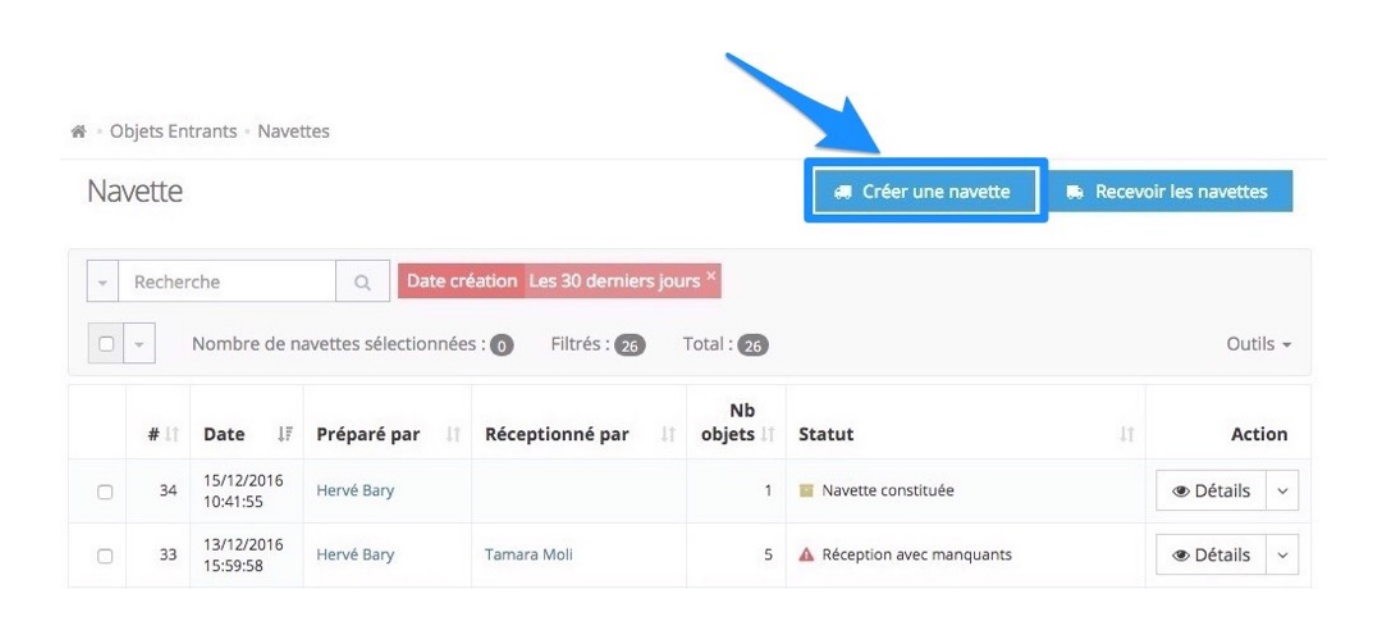

Vous accédez à une fenêtre vous permettant de saisir les numéros de suivi des objets entrants que vous souhaitez déposer dans la navette. Si votre colis ou votre pli dispose d'un numéro de suivi, vous pouvez le saisir ou le lire à l'aide d'une douchette (ou lecteur de code-barres). Vous pouvez également saisir ou scanner des numéros internes, de type numéro de pochette inter-services.

Tapez sur la touche « Entrer » du clavier pour valider et passer à la saisie d'un autre numéro de suivi.

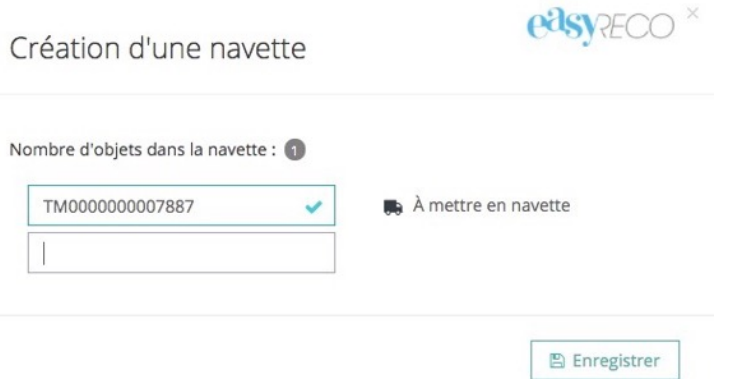

Si le numéro comporte une erreur, le champ passe en rouge et un message d'erreur apparaît.

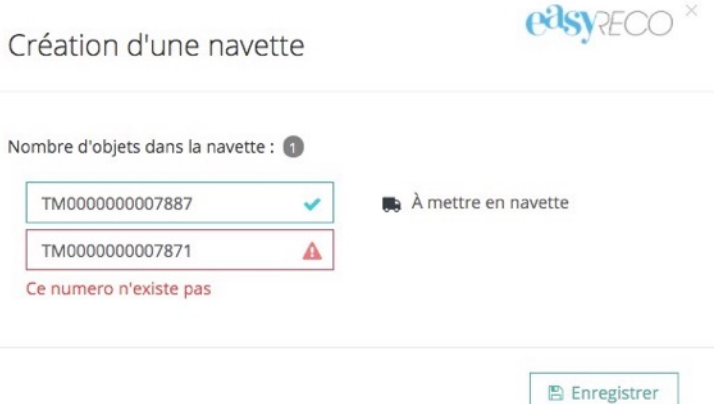

Une fois les numéros de suivi de vos objets saisis, cliquez sur "**Enregistrer**".

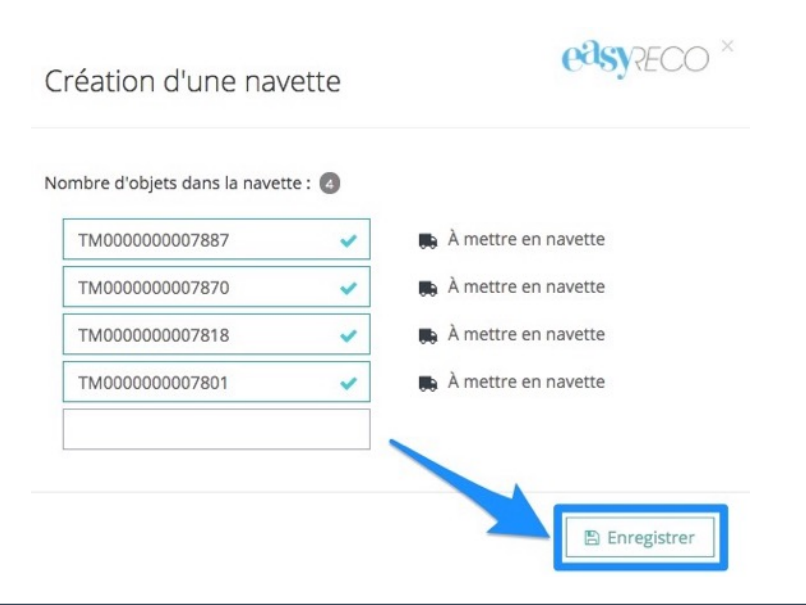

Votre navette est créée et est visible dans la liste des navettes enregistrées, avec le statut « En cours de constitution ». Les objets enregistrés dans la navette prendront quant à eux le statut « Mis en navette » (dans la page « Objets à distribuer »).

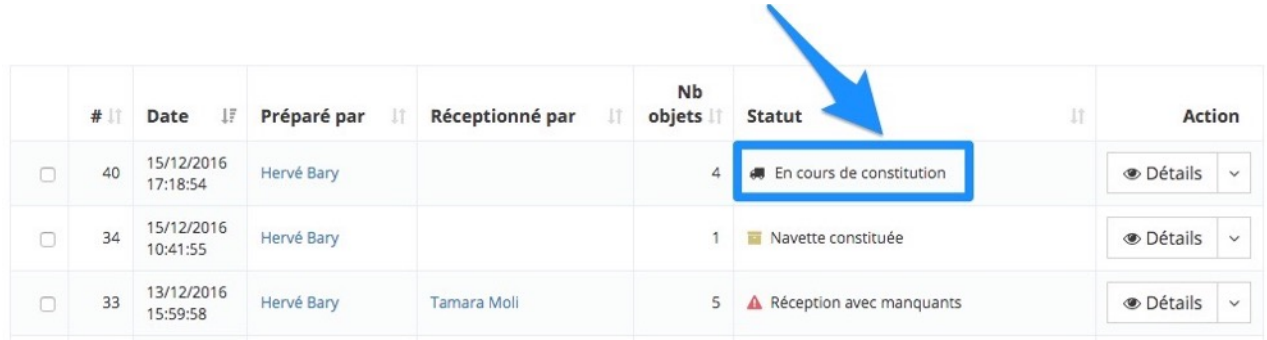

#### **5/ Remettre les objets d'une navette au transporteur**

A l'arrivée du transporteur devant récupérer les objets entrants de la navette, vous devez **imprimer un bordereau de prise en charge et le faire signer par le transporteur**. Ce document constitue une preuve du passage du transporteur et de la prise en charge des objets déposés dans la navette.

Ce bordereau contient la liste des objets entrants de la navette ainsi qu'un QR code qui sera scanné par le dépositaire à l'aide d'un Pad. Il validera ainsi le départ de la navette et enregistrera la signature du transporteur.

Pour imprimer le bordereau de prise en charge d'une navette, cliquez sur la flèche à droite du bouton « Détails » puis sur « **Imprimer le bordereau de prise en charge** ».

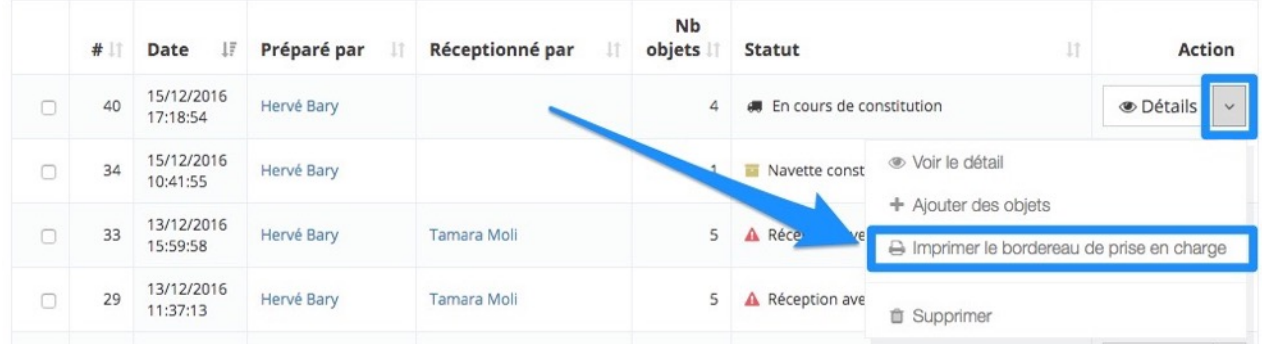

Vous obtenez un document PDF contenant le bordereau de prise en charge de la navette. **Imprimez ce document** sur votre imprimante de bureau.

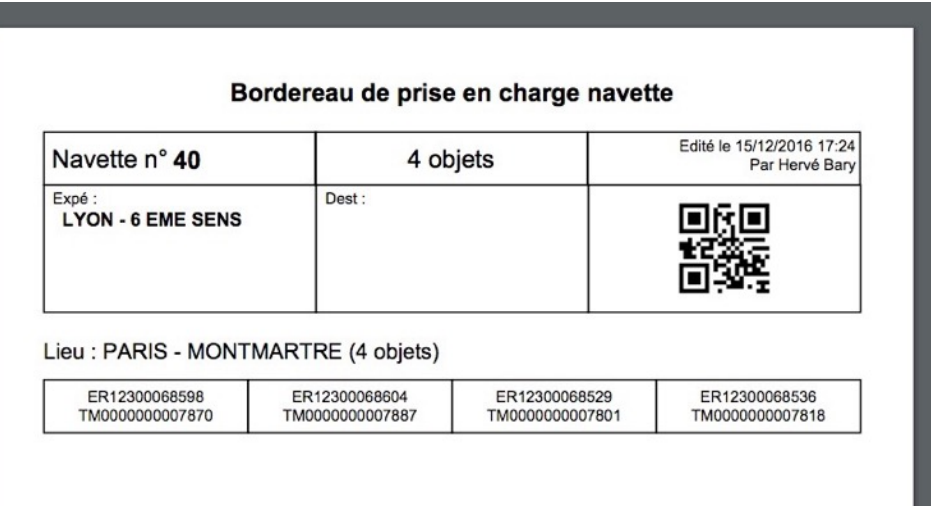

Lorsque vous cliquez sur « Imprimer le bordereau de prise en charge », votre navette prend le statut « Navette constituée ».

 $\lambda$ 

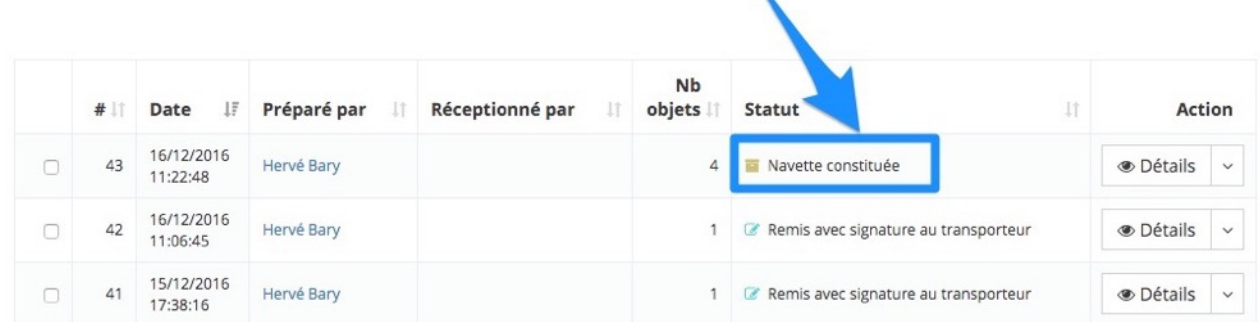

Une fois le bordereau de prise en charge imprimé, **scannez le QR code à l'aide de votre Pad** pour sélectionner la navette et enregistrez la signature du transporteur (pour en savoir plus sur la remise d'objets entrants au transporteur via le Pad, consultez la documentation « Doc - Pad - Navettes - Service Courrier »).

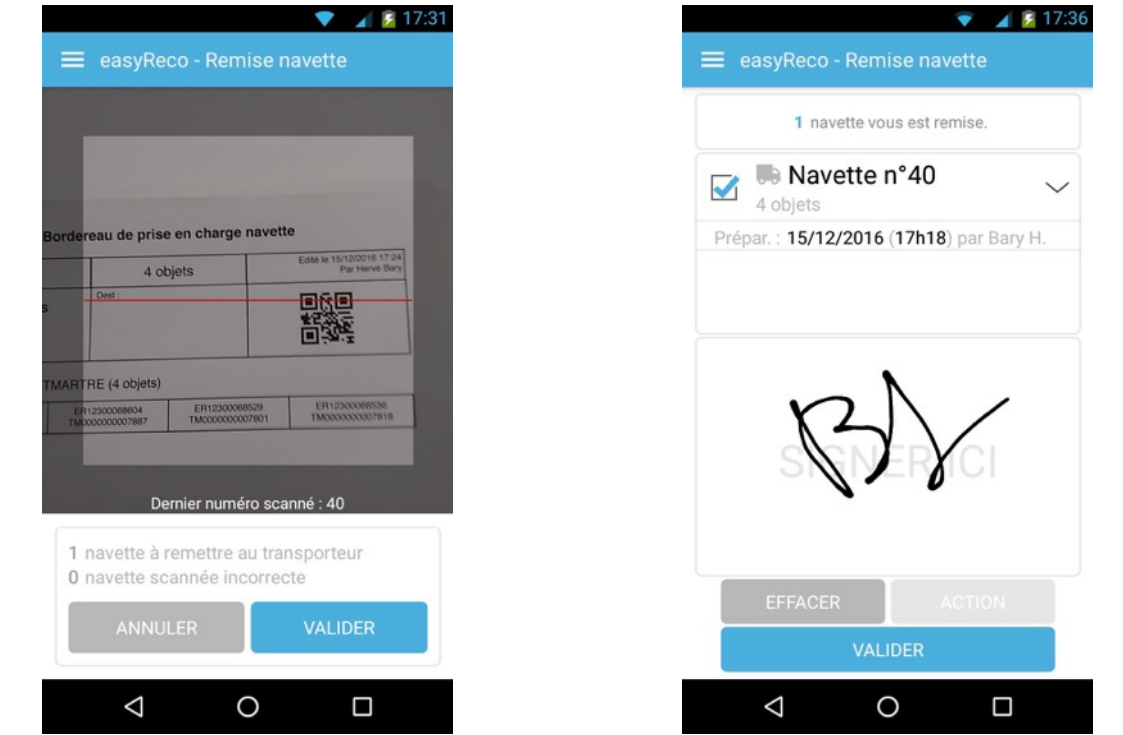

Après avoir remis les objets entrants au transporteur et enregistré sa signature dans le Pad, vous pourrez voir, dans la page « Navettes » de l'interface web easyReco, que la navette a pris le statut « Remis avec signature du transporteur » (sinon, pensez à actualiser la page de votre navigateur).

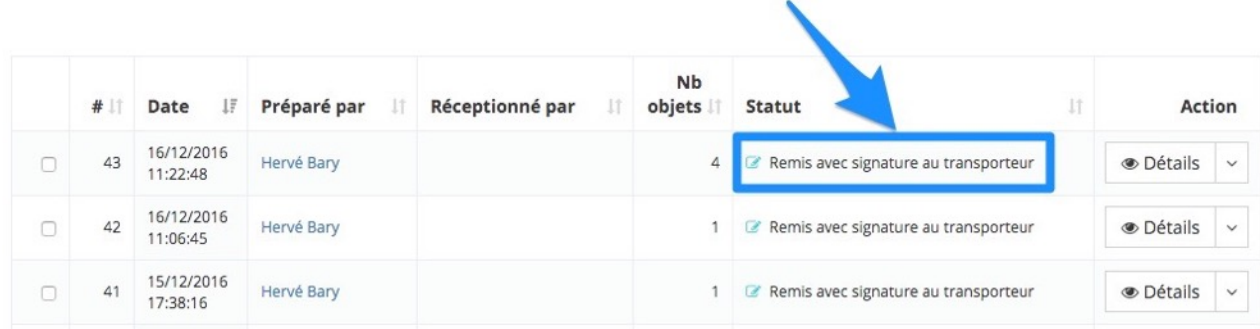

Vous pouvez consulter le détail d'une navette en cliquant sur la flèche à droite du bouton « Détails » puis sur « **Voir le détail** ».

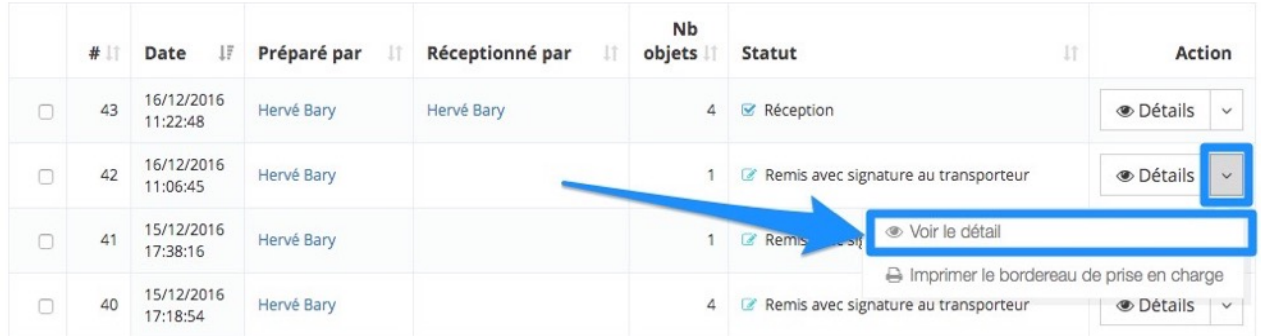

Vous accédez alors à la fiche de détail de la navette (nom du créateur de la navette et du transporteur, statut de la navette, nombre et liste des objets compris dans la navette…), et pouvez ouvrir notamment l'image de la signature du transporteur.

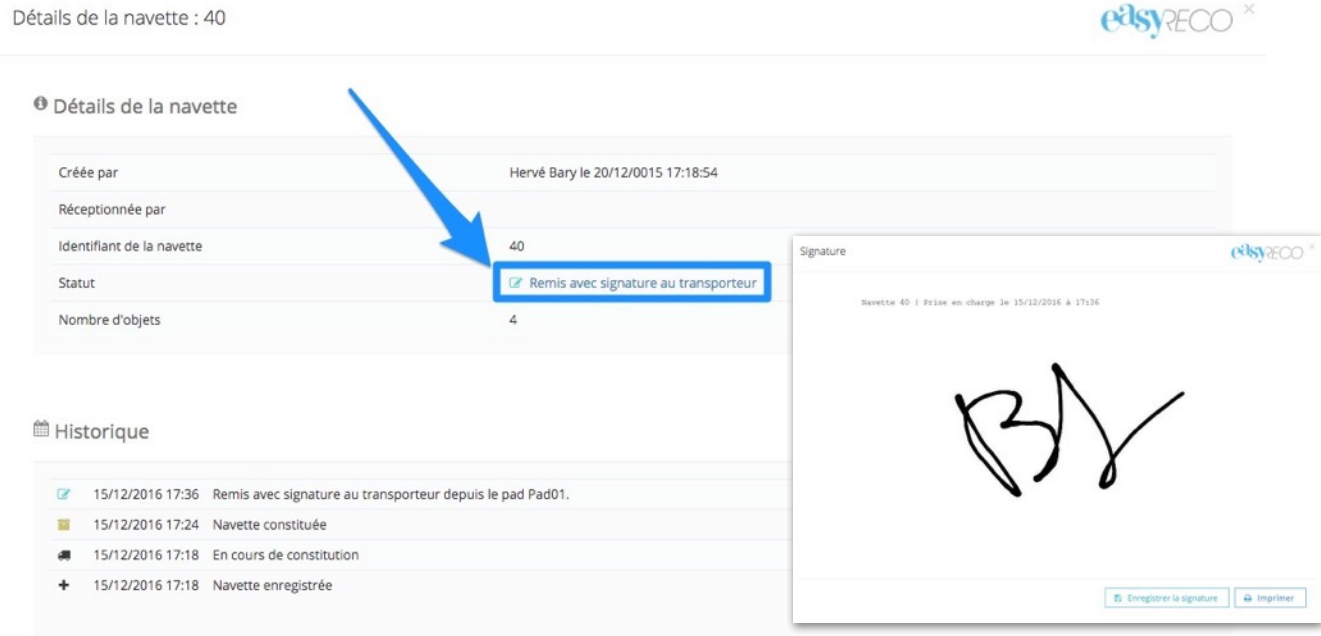

#### **6/ Réceptionner les objets entrants d'une navette**

Pour enregistrer les objets entrants provenant d'une navette que vous avez réceptionnés, cliquez sur le bouton « **Recevoir une navette** ».

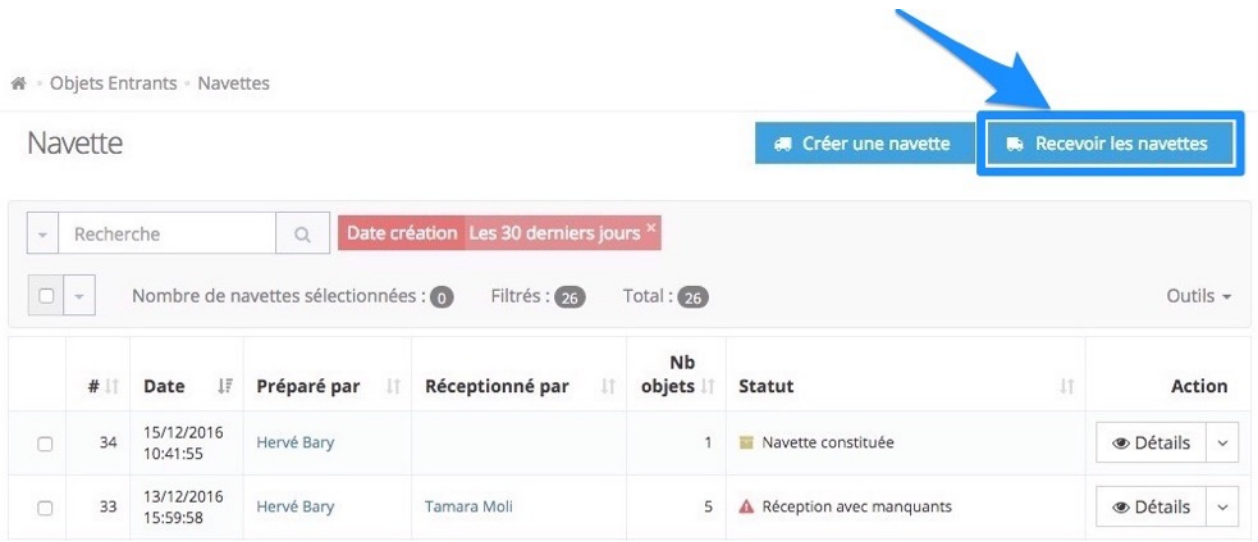

Vous accédez à une fenêtre vous permettant de saisir les numéros de suivi des objets entrants de la navette que vous réceptionnez. Si votre colis ou votre pli dispose d'un numéro de suivi, vous pouvez le saisir ou le lire à l'aide d'une douchette (ou lecteur de code-barres). Vous pouvez également saisir ou scanner des numéros internes, de type numéro de pochette inter-services.

Tapez sur la touche « Entrer » du clavier pour valider et passer à la saisie d'un autre numéro de suivi.

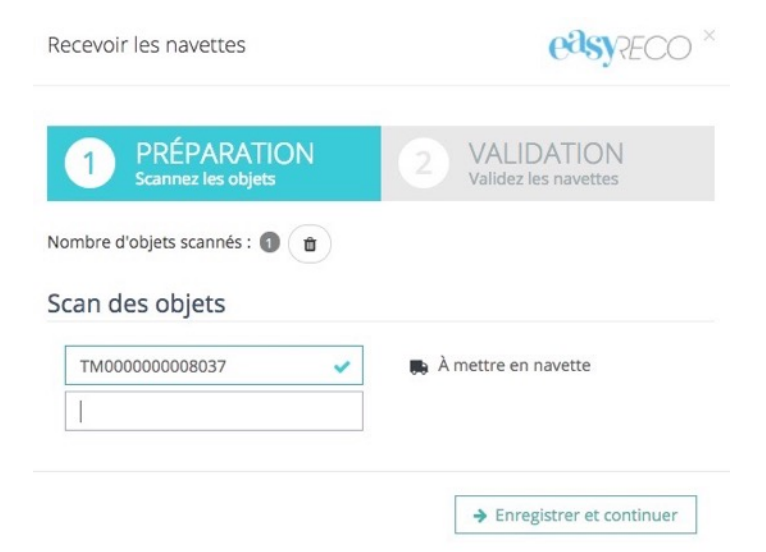

Si le numéro comporte une erreur, le champ passe en rouge et un message d'erreur apparaît.

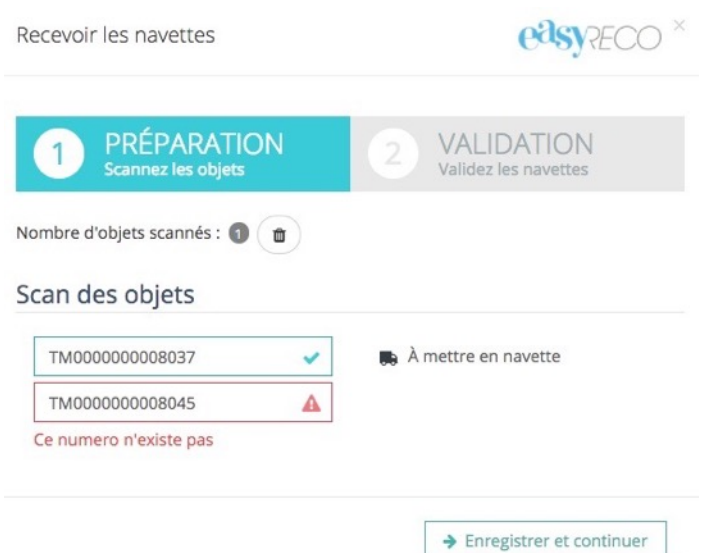

Une fois les numéros de suivi de vos objets saisis, cliquez sur "**Enregistrer et continuer**".

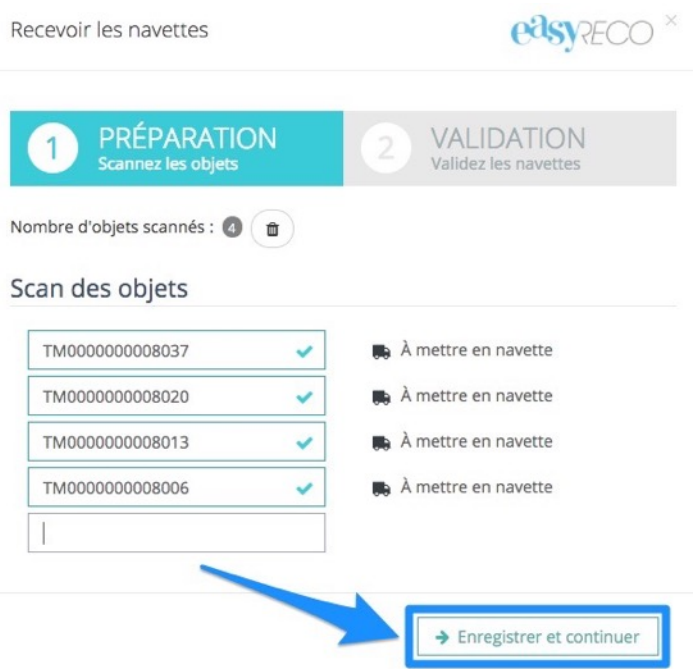

Vous passez à la fenêtre suivante qui vous affiche l'ensemble des informations concernant cette navette : nom du préparateur, date, lieu, nombre d'objets au départ, nombre d'objets réceptionnés, si la navette est complète ou incomplète…

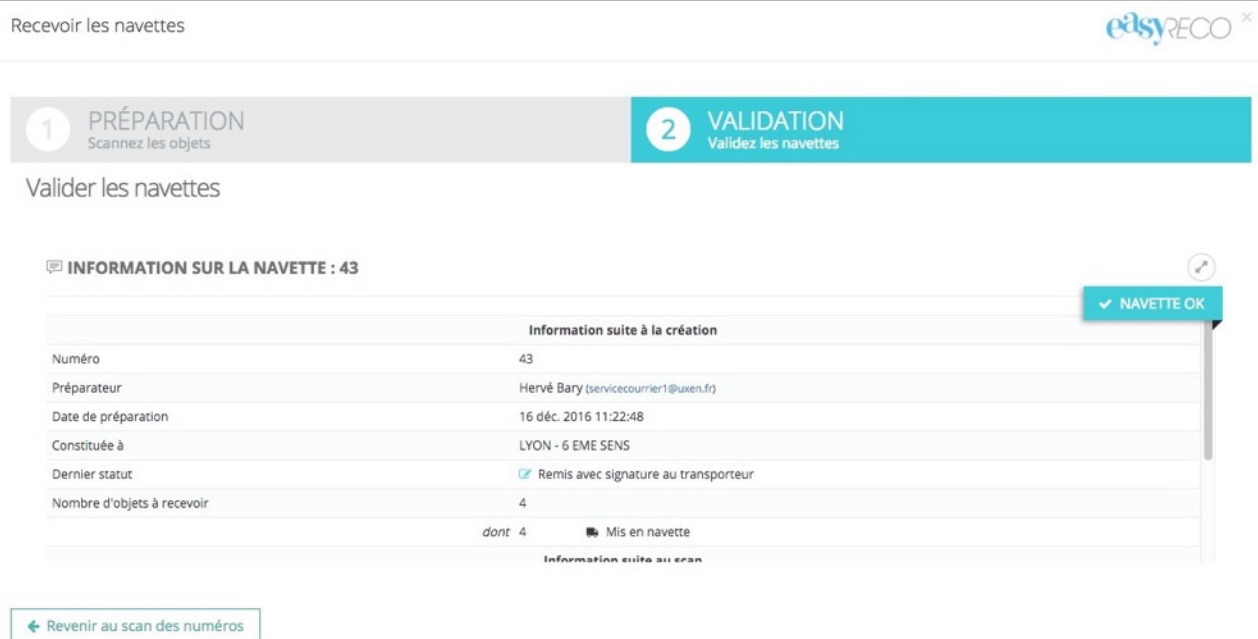

Pour valider ce détail et enregistrer les objets de la navette que vous avez réceptionnés, déroulez jusqu'au bas de la fenêtre puis cliquez sur le bouton « **Valider la réception de la navette** ».

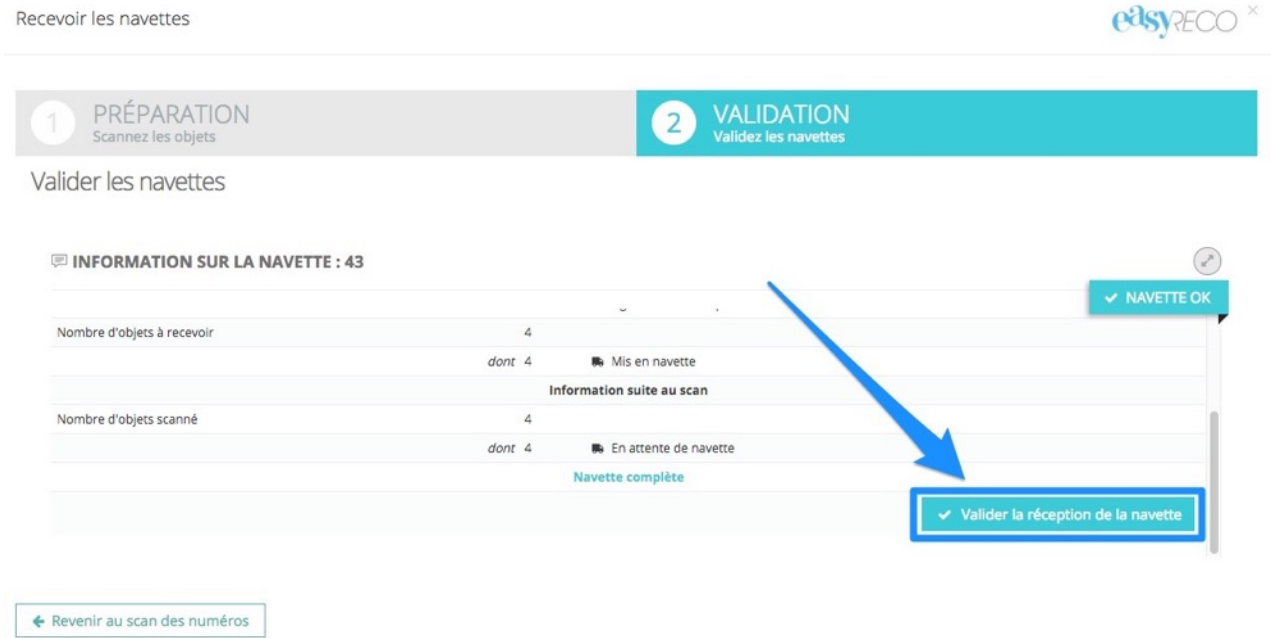

Après validation, les objets entrants que vous avez scannés seront intégrés dans la liste de vos objets à distribuer (page « Objets à distribuer ») et, dans la page « Navettes », la navette prendra le statut « Réception »

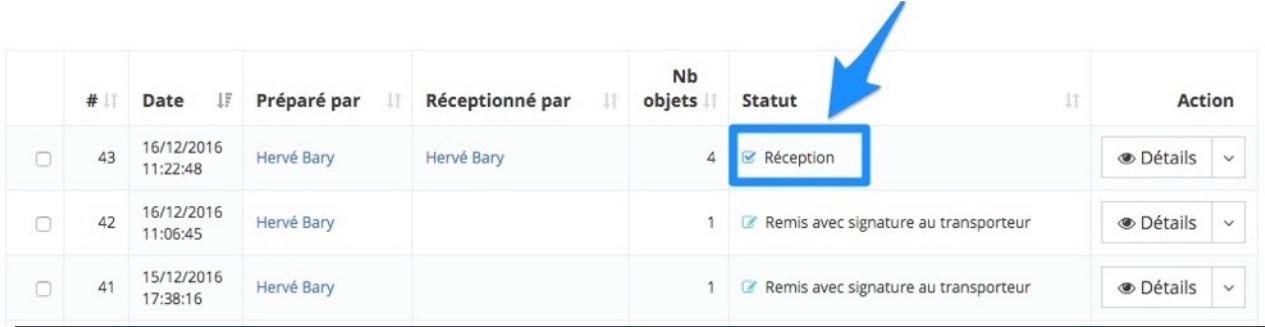

Si la navette comportait des objets manquants, ces derniers auront le statut « Incident » la navette prendra le statut « Réception avec manquants ».

Si vous recevez des objets entrants d'une navette qui ne vous était pas destinée, vous aurez automatiquement un bouton supplémentaire « Marquer les objets comme mal aiguillés ».

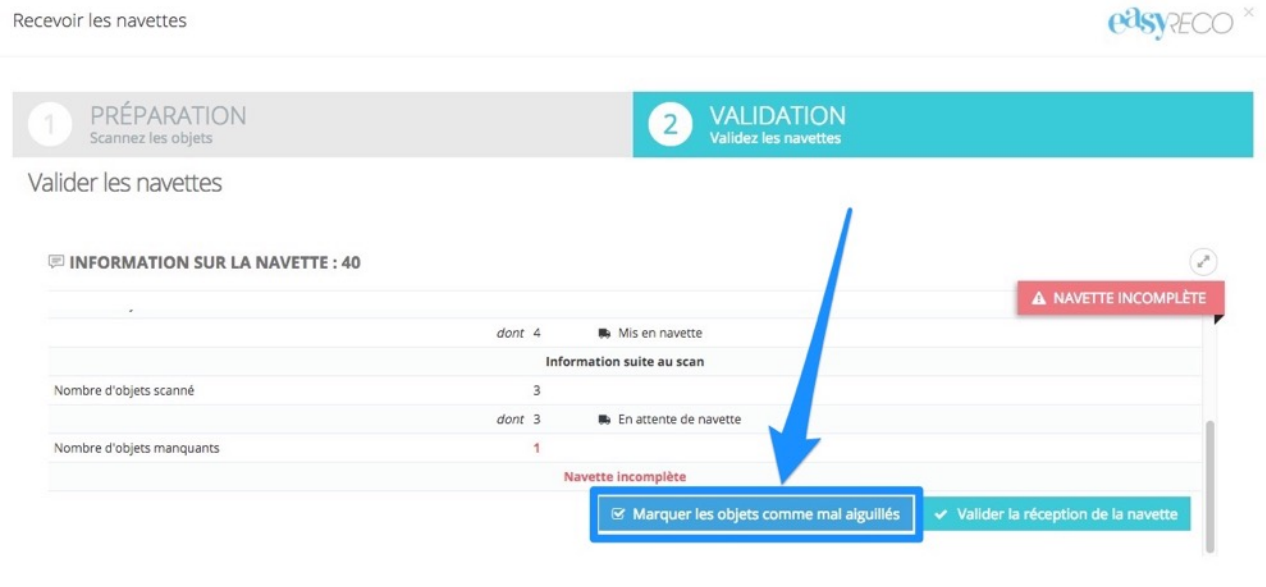

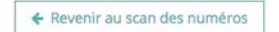

Si vous cliquez sur ce bouton, la navette ne sera pas considérée comme réceptionnée et prendra un statut « Incident ». Les objets scannés seront intégrés dans votre liste d'objets à distribuer avec le statut « A mettre en navette ».

### **7/ Logigramme de l'enregistrement des objets entrants dans un Service Courrier**

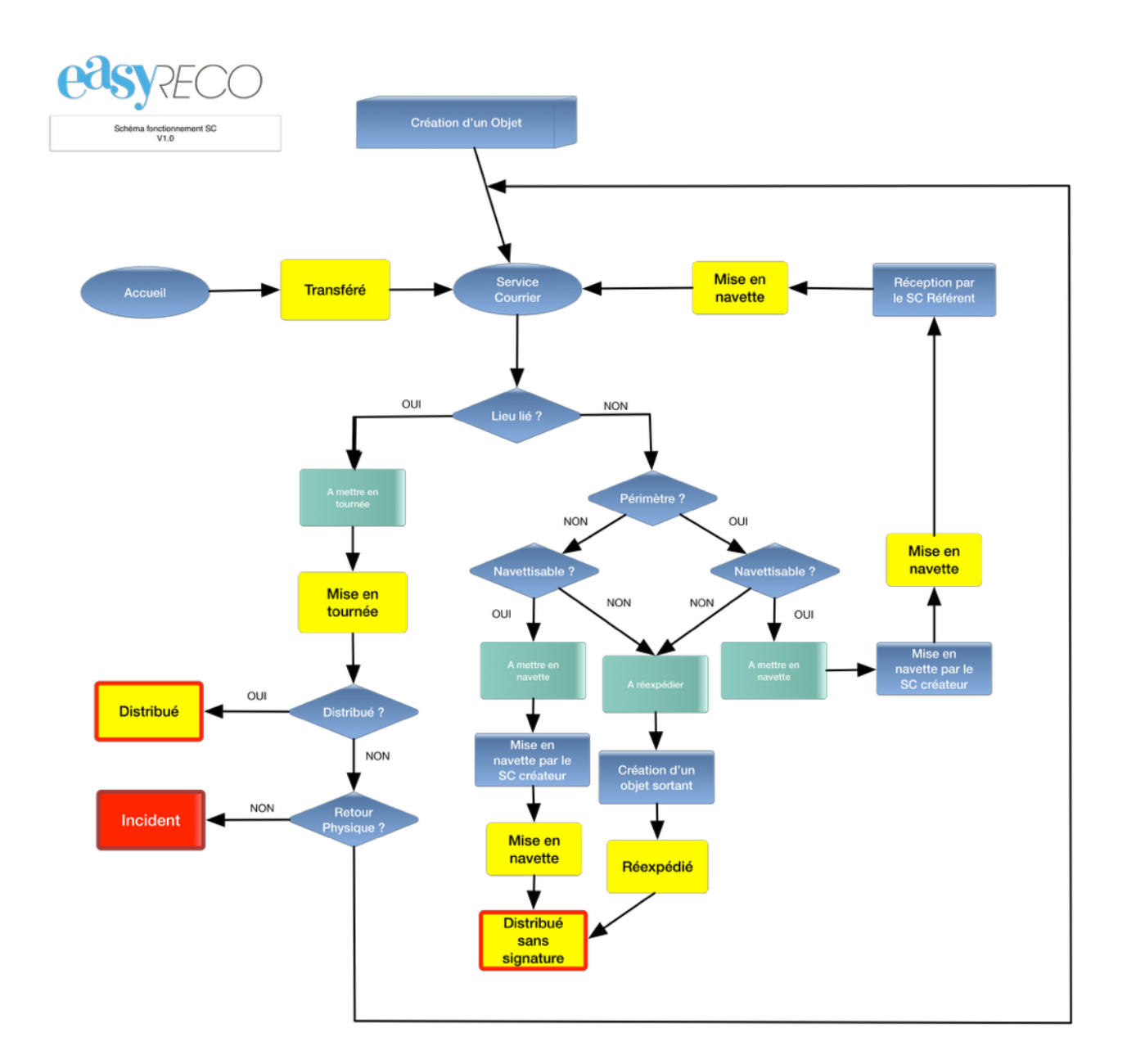